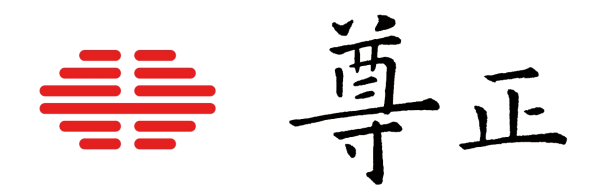

# 尊正BoxIO产品使用说明书

BoxIO 标准版

BoxIO SDI lite版

BoxIO DP lite版

本说明书基于BoxIO产品固件版本1.70

IPRU控制助手版本1.8.9

若您使用的产品固件和IPRU软件版本为更旧或更新版本

则本说明书中提到的某些功能可能不存在或操作方式不同

[深圳市尊正数字视频有限公司](http://www.zunzheng.com) 网址:[www.zunzheng.com](http://www.zunzheng.com) 地址:深圳市南山区南海大道以西美年广场 2 栋 6 楼 邮箱:[market@zunzheng.cn/](mailto:market@zunzheng.cn) [zunzheng@aliyun.com](mailto:zunzheng@aliyun.com) 电话:133 9215 6181 传真:0755-86391800 邮编: 518067

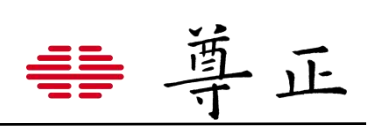

# 目录

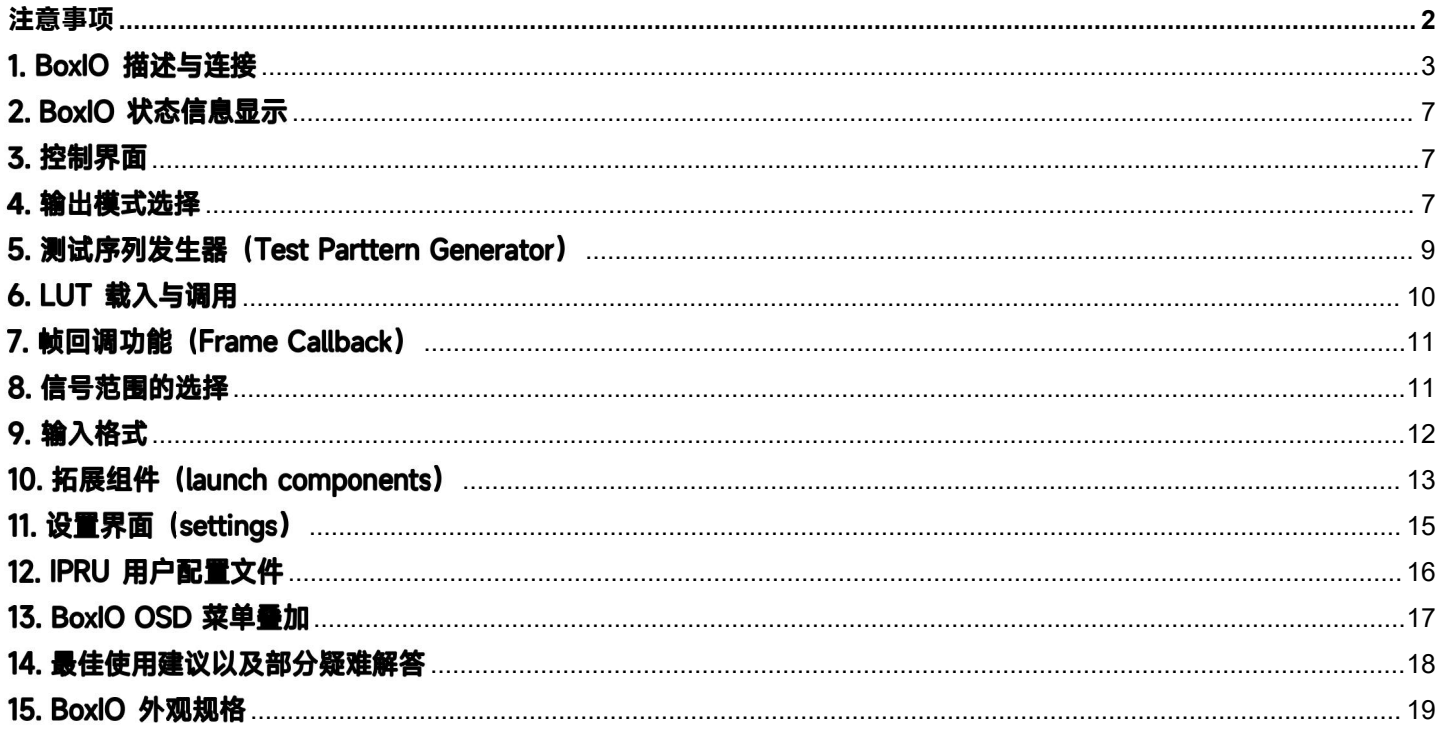

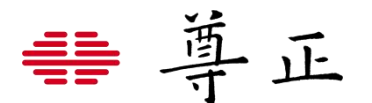

# <span id="page-2-0"></span>**注意事项**

使用非设备供应商提供的适配器或供电配件,可能造成 BoxIO 的损坏。 如果使用第三方的电源适配器,请确保电压符合设备要求,且 XLR供电顺序符合要求。

# **注意:如果使用的XLR供电线线序错误可能导致BoxIO损坏。**

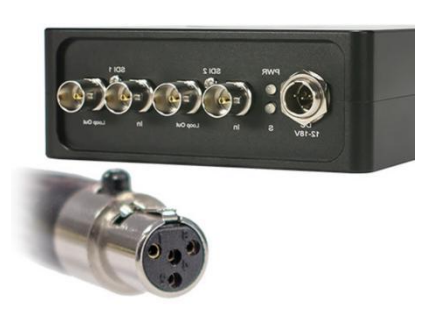

4 pin mini XLR 线序图

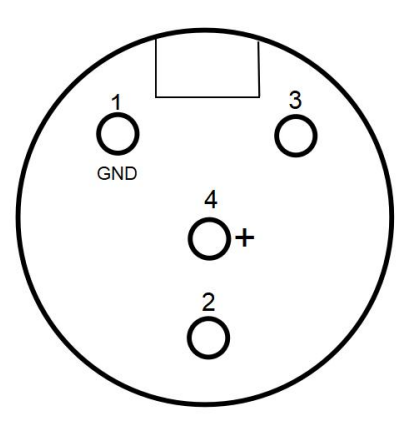

# **注意:该线序图仅适用于尊正BoxIO产品**

尊正BoxIO产品内部无风扇,该设备通过金属机壳进行被动散热。 为了保障设备的正常工作,请勿将其与其它设备堆叠使用,以便于设备的正常散热。

连接和断开SDI BNC线缆

为了避免由于漏电导致的元器件损坏,须遵循以下步骤:

- **·** 连接所有设备的电源
- **·** 所有设备开机
- **·** 连接BNC线缆

断开连接:

- **·** 拔掉所有BNC线缆
- **·** 关闭相关设备的电源并拔掉电源线

如果使用无线视频接收器,我们强烈建议使用 SDI 视频接地路径隔离器。并使用与监看设备不同的电 源为接收器供电。使用无线视频接收器可能会导致危险的接地回路问题。这可能会损坏监视器等连接 设备。 使用接地回路隔离器和供电来自单独的电源将有助于保护下游设备。

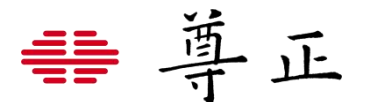

# <span id="page-3-0"></span>1. BoxIO描述与连接

BoxIO的核心功能是将 1D 和 3D LUT 实时应用于视频信号,以允许在各种应用中进行图像的色彩管理。包括实时调 色场景创建/预览、显示设备校正以及其它基于LUT的操作。

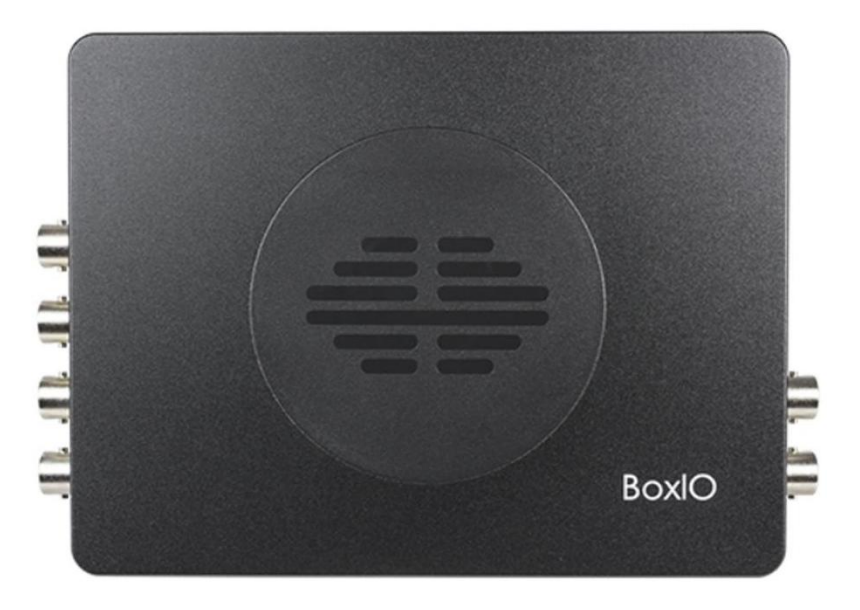

### **连接BoxIO**

BoxIO可通过网线连接到现有的本地网络(局域网或直连电脑)或者通过无线网络连接到您的Mac或PC。

下图展示了多台BoxIO基于局域网的连接方式。该图列出的IP地址仅用于说明目的,您可以使用任何兼容的IP地址池 进行相同的操作。

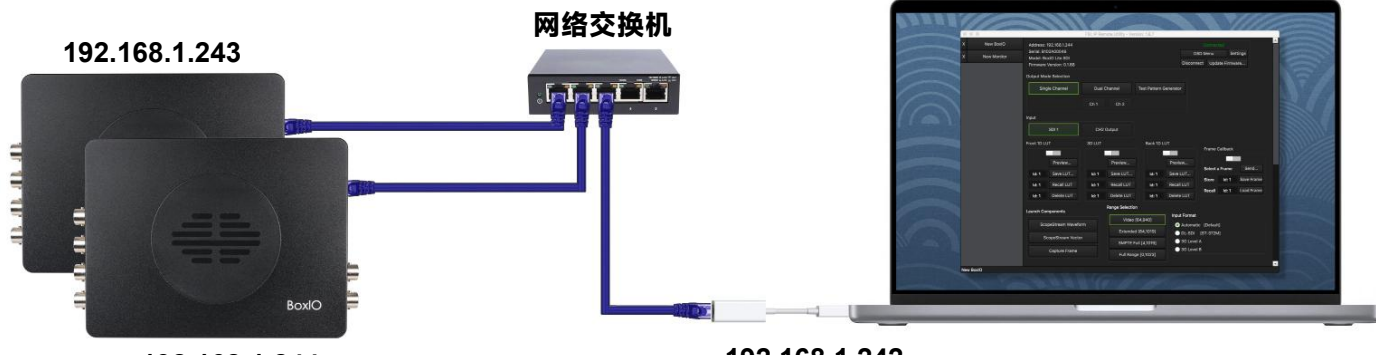

**192.168.1.244**

**192.168.1.242**

BoxIO配备了WiFi作为初始设置的一个连接选项。

WiFi连接方式可用于需要一次对一个BoxIO进行简单且不频繁的控制和设置更改的使用案例,但对于更长时间或更高 带宽的操作(比如现场实时调色),强烈建议使用网线进行连接使用。

BoxIO的初始配置也可以通过硬连线的以太网连接完成,因此WiFi连接并不是一定需要的,这意味着许多用户可能永 远不会使用BoxIO的无线连接功能。

**为了获得最佳用户体验而值得强调的一点:对于需要与BoxIO频繁通信的应用程序,不建议使用WiFi作为主要的连 接方式。**

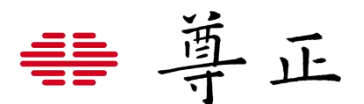

虽然计算机和 BoxIO 之间的网线直连方式是可行的,但通常建议的配置是将计算机和 BoxIO 设备连接到如上图所示 的交换机或路由器,特别是如果您计划使用多个 BoxIO 设备。

在进行配置安装时,您需要确保您的计算机和所有BoxIO设备在同一IP地址池中使用有效且唯一的IP地址。请勿为您 的计算机和BoxIO提供相同的IP地址,这将导致冲突并导致连接失败。

如果您的计算机上同时激活了无线和硬连线连接,则可能会导致连接冲突,从而阻止您的计算机建立或维护与 BoxIO 设备的连接。 您可以关闭计算机的 WiFi 连接 (首选),或者如果需要进行其他操作, 您需要确保 WiFi 和 以太网连接的 IP 地址池不冲突。 在您的计算机上运行并发网络连接 (例如以太网 + WiFi) 时, 您可能还需要在计 算机上编辑网络服务顺序才能正常运行。

### **使用IPRU控制助手连接BoxIO**

BoxIO 控制助手可在尊正官网[免费下载。](https://zunzheng.com/software-download-new/)通过 BoxIO 控制助手可方便地打开和控制您的 BoxIO 进行功能管理, 也 可与尊正合作方的软件配合使用。

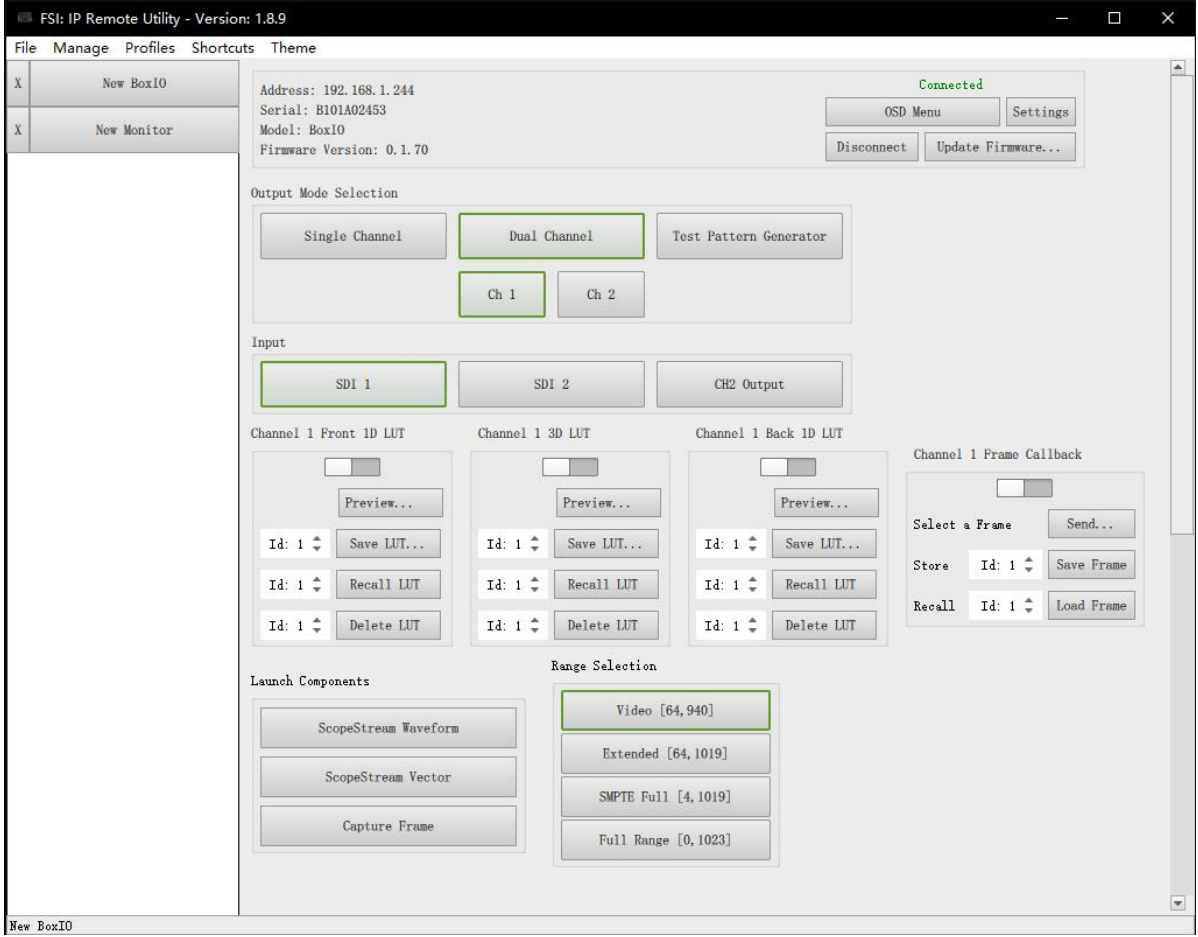

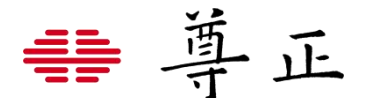

#### **对BoxIO初始化设置**

要开始使用 IPRU 设置 BoxIO,您首先需要建立与设备的初步连接。对于初始设置,您可以通过选择无线或有线来 连接到 BoxIO。

#### **选项 1:无线热点连接方式**

BoxIO 通电开机后将开启一个可以加入的无线网络。 WiFi 连接方 式是一种快速配置 BoxIO 初始设置的便捷方式。在 BoxIO 设备背 面有一个产品信息标签,其中包括默认静态 IP 地址、带密码的无 线网络 SSID 和 MAC 地址信息。 选择您要连接的 BoxIO WiFi 网络,然后输入相应 BoxIO 信息标签上的密码进行连接。

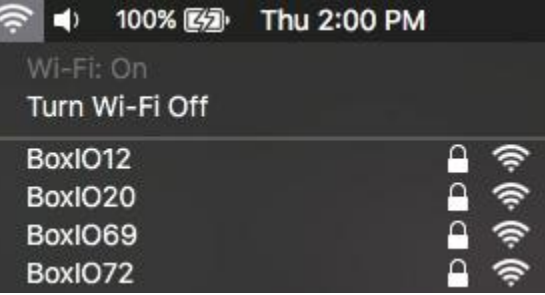

**注意:所有型号的BoxIO在设备USB端口附近都有一个重置按钮,可用于将设备重置为设备信息标签上的默认配置。 如果您尝试连接BoxIO,并且不确定之前使用的设置或配置是否与设备信息标签上的内容是否一致时,您可以使用 该按钮重新设备,该按钮只需轻按一下即可。**

#### **选项 2:以太网直连方式**

通过以太网电缆将 BoxIO 直接连接到您的 Mac 或 PC。 为您的 Mac 或 PC 分配一个不同于 BoxIO 的 IP 地址的静 态 IP 地址。 BoxIO 的默认 IP 地址(例如 192.168.1.244) 列在 BoxIO 的信息标签上。

您的计算机的静态 IP 地址应手动设置为同一 IP 池中的有 效且唯一地址(例如 192.168.1.243)。确保您还建立了兼 容的子网掩码。右侧显示了 MacOS 上的示例配置。

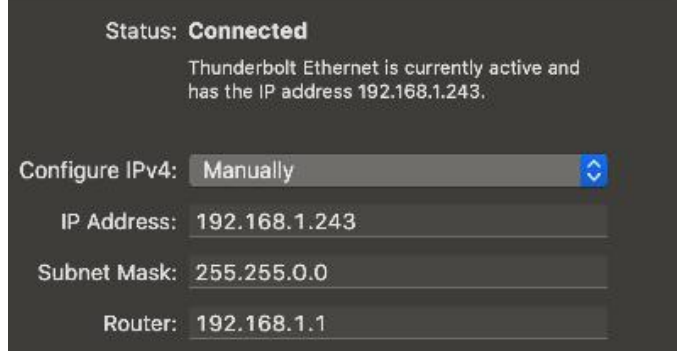

当通过以太网连接时,如果您的计算机的WiFi连接也是活动状态的话,这可能会导致IPRU无法连接到BoxIO。所以 我们建议在此过程中关闭计算机的 WiFi 功能, 或者确保您的 WiFi 和以太网连接使用独立的IP地址池。

#### **使用IPRU进行相关配置**

现在,BoxIO已经连接到您的计算机,它可以使用IP远程实用程序进行配置。打开IPRU程序,首先在应用程序中选择 一个BoxIO选项卡,输入BoxIO的IP地址,然后按下connect按钮。

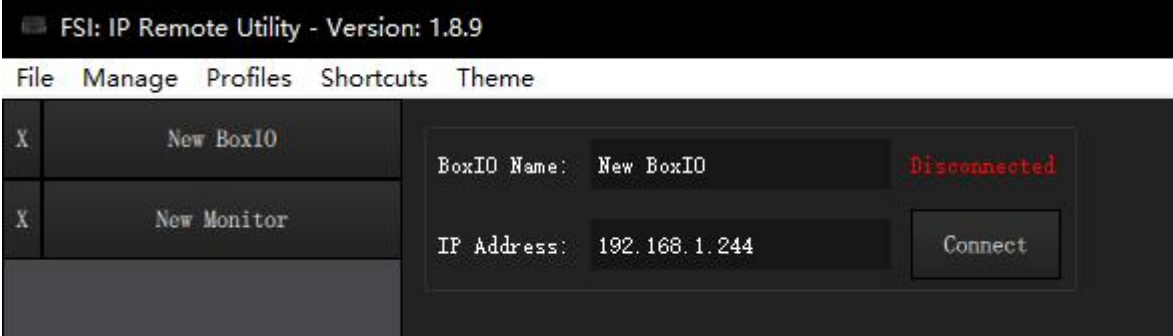

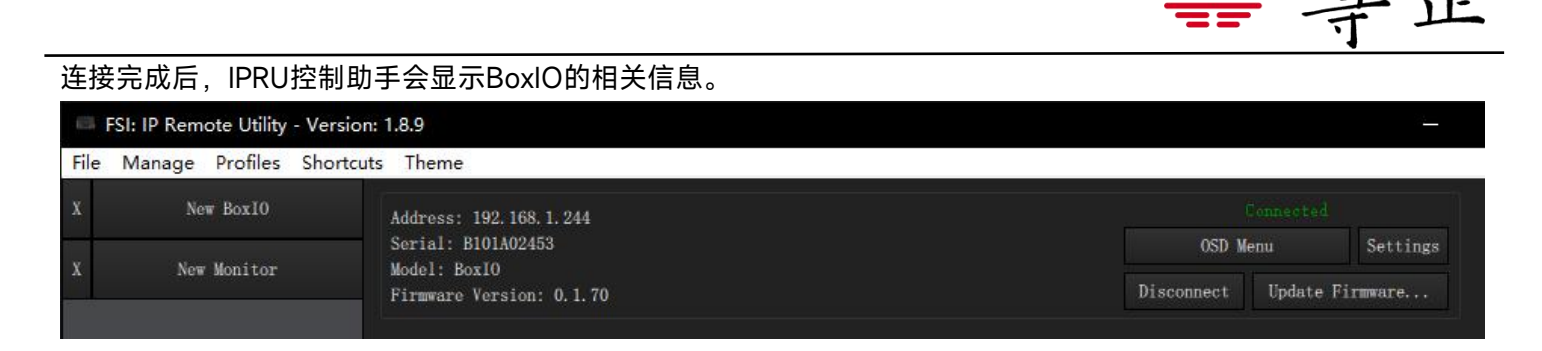

接下来,您可以点击settings按钮进行BoxIO的网络配置,以便为BoxIO在连线基础设施安装中的使用做好准备。更 改IP地址/更改子网掩码字段可用于输入允许BoxIO在您的网络上运行所需的任何自定义静态IP配置。

在该窗口中,您还可以更改BoxIO的无线SSID和密码,甚至完全禁用BoxIO的WiFi功能。这些设置可以用来防止未经 授权用户访问您的BoxIO。一旦您设置了您的自定义SSID和密码,请确保按下" WiFi SET"按钮以保存您的更改。

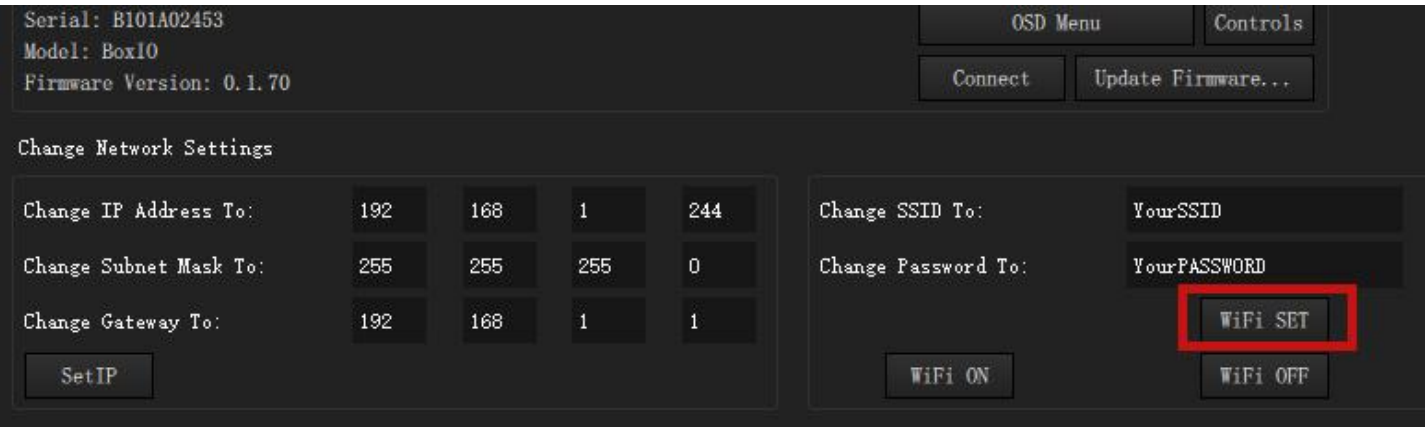

### 输入所需的IP地址信息后,按下"Set IP"按钮启用您的新设置。

请记住,一旦更改了IP设置您需要先断开连接,然后使用新分配的IP设置重新连接到BoxIO。重复此操作,可以为您 需要使用的多个BoxIO分配不同的静态IP地址。

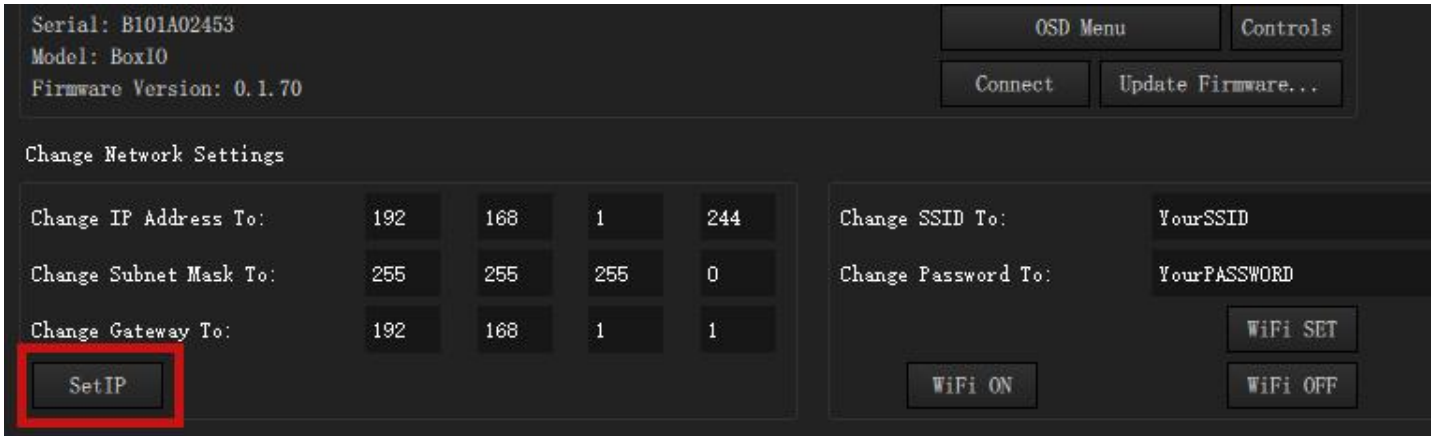

配置BoxIO设备并将所有设备连接到同一网络后,使用IPRU的选项卡式布局可以很容易地在多个BoxIO设备之间进行 管理和切换。

要一次添加多个BoxIO选项卡,请使用菜单栏中的Manage->Add BoxIO选项。每个选项卡都可以单独命名,以便在 添加设备时使用更容易地识别的BoxIO名称字段。按下连接后,自定义选项卡名将填充到设备列表中。

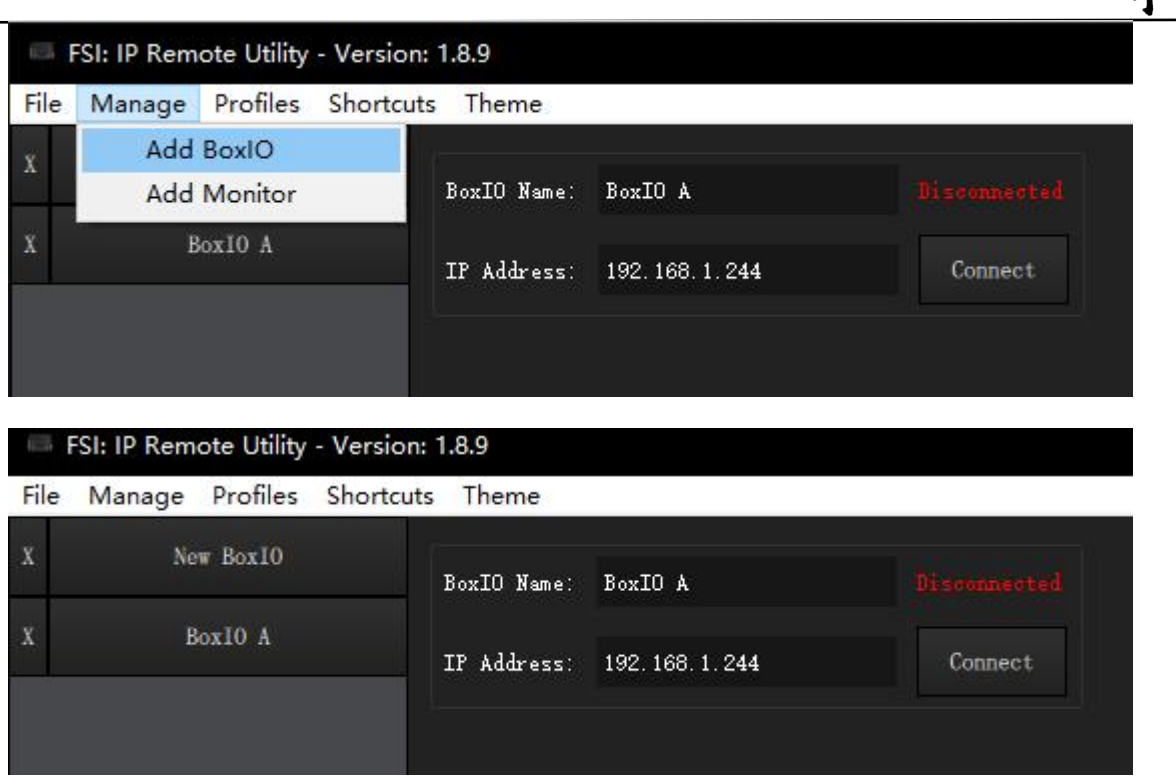

書 導正

# <span id="page-7-0"></span>2. BoxIO状态信息显示

在任何选定的BoxIO选项卡窗口的顶部,您都将找到以下信息

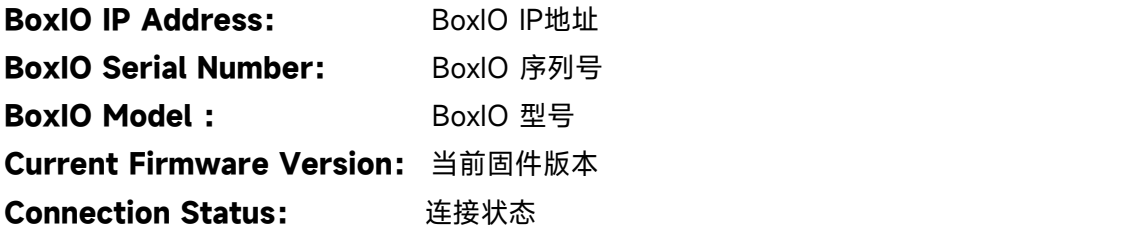

除此之外,您还可以找到一下信息:

**OSD Menu 按钮:**对于连接BoxIO的显示终端,点击该按钮会显示/关闭位于屏幕顶部的BoxIO工作状态菜单。 **Settings 按钮:**切换视图至设置页面,同时在设置页面该按钮会变成control,再次点击control会回到控制页面。 **Update Firmware 按钮:**打开选择固件对话框,可以选择BoxIO的固件并进行更新的操作。 **Disconnect 按钮:**断开IPRU与BoxIO的连接。

# <span id="page-7-1"></span>3. 控制界面

控制页面提供了对BoxIO最常用的所有功能的访问。活动状态切换以绿色突出显示。 注意:对于部分选项并不适用于BoxIO Lite版本。

# <span id="page-7-2"></span>4. 输出模式选择

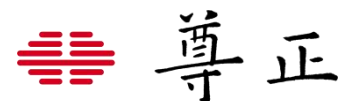

BoxIO支持单Single Channel单通道模式, Dual Channel双通道模式(仅适用于BoxIO标准版)以及TPG模式(测试 序列发生器)。

### **输入选择**

SDI 1:选择SDI 1作为当前模式下的输入源。

SDI 2: 选择SDI 2作为当前模式下的输入源(仅支持BoxIO标准版)。

Channel 2 Output:可在双通道模式下启用该模式,使用通道2的输出作为通道1的输入。这里有许多潜在的应用场 景,包括能够同时对单一设备加载校正和DIT LUT。

### **不同模式之间的配置区别:**

### **单通道模式-SDI 1 作为输入源**

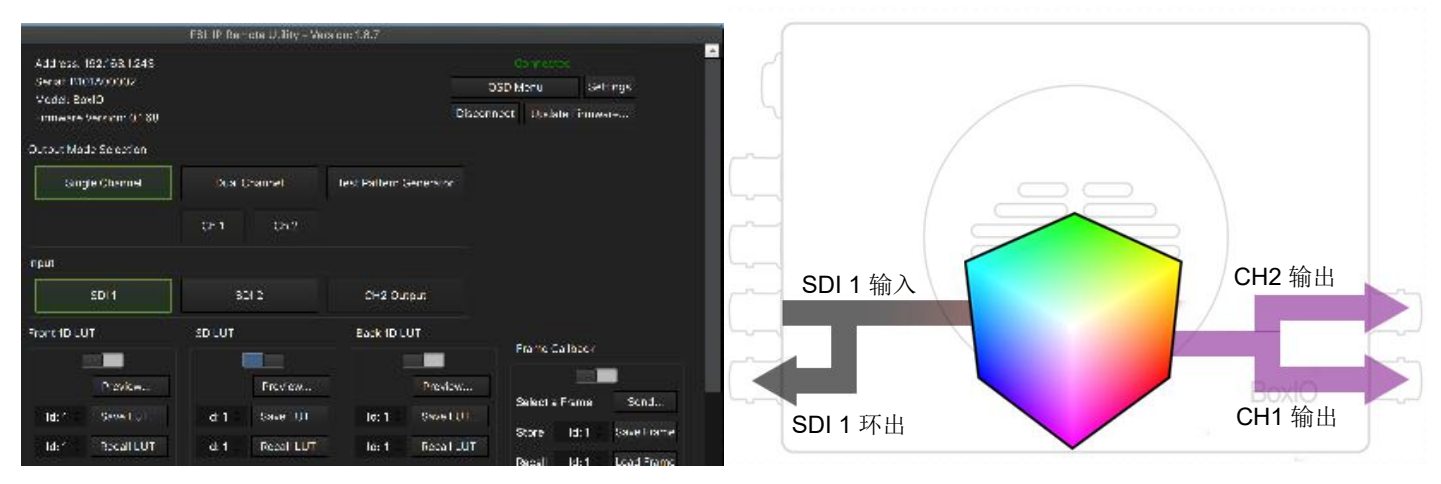

### **双通道模式-SDI 1 输入由CH1 输出,SDI 2 输入由 CH2 输出(该模式仅适用于BoxIO标准版)**

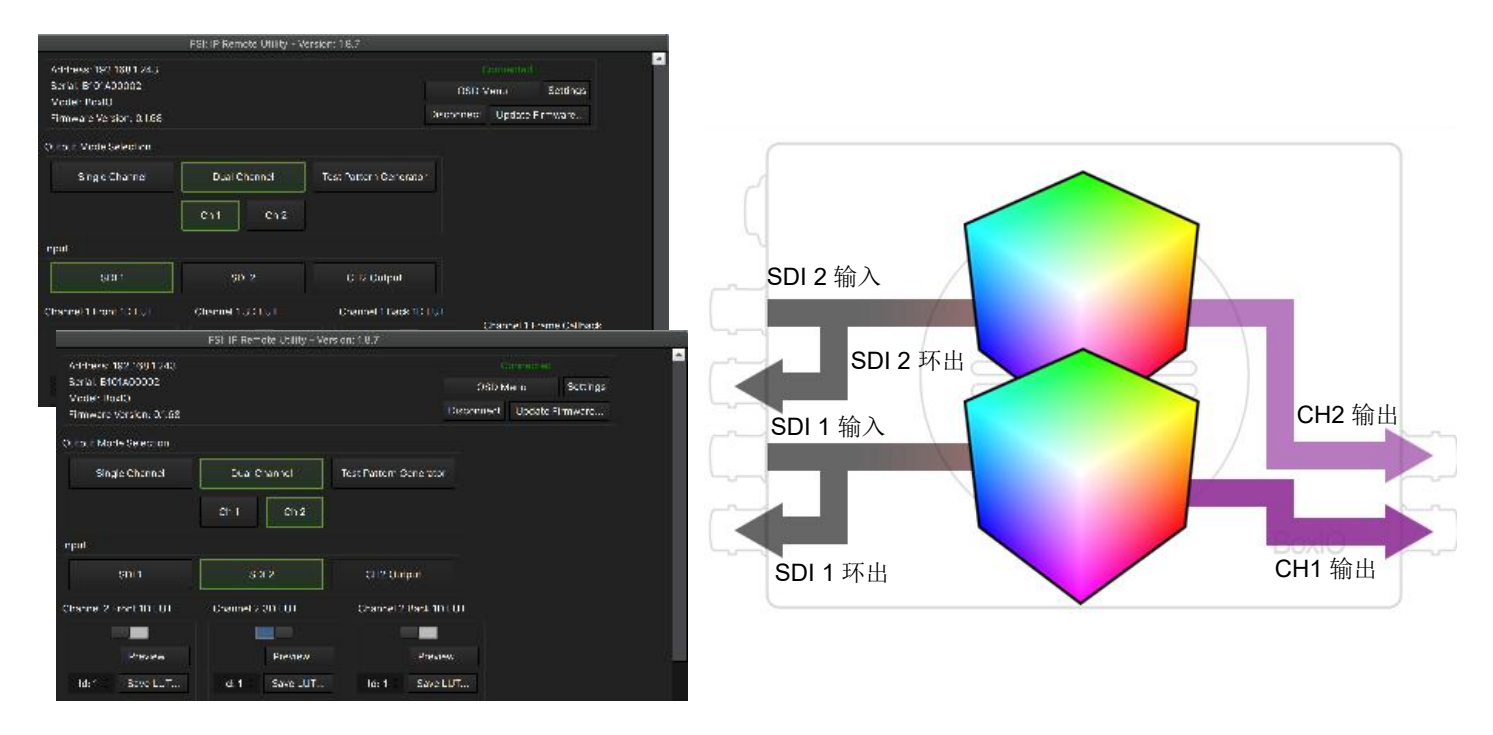

**双通道模式-SDI 1输入由 CH1 和 CH2 同时输出(该模式仅适用于BoxIO标准版)**

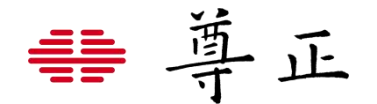

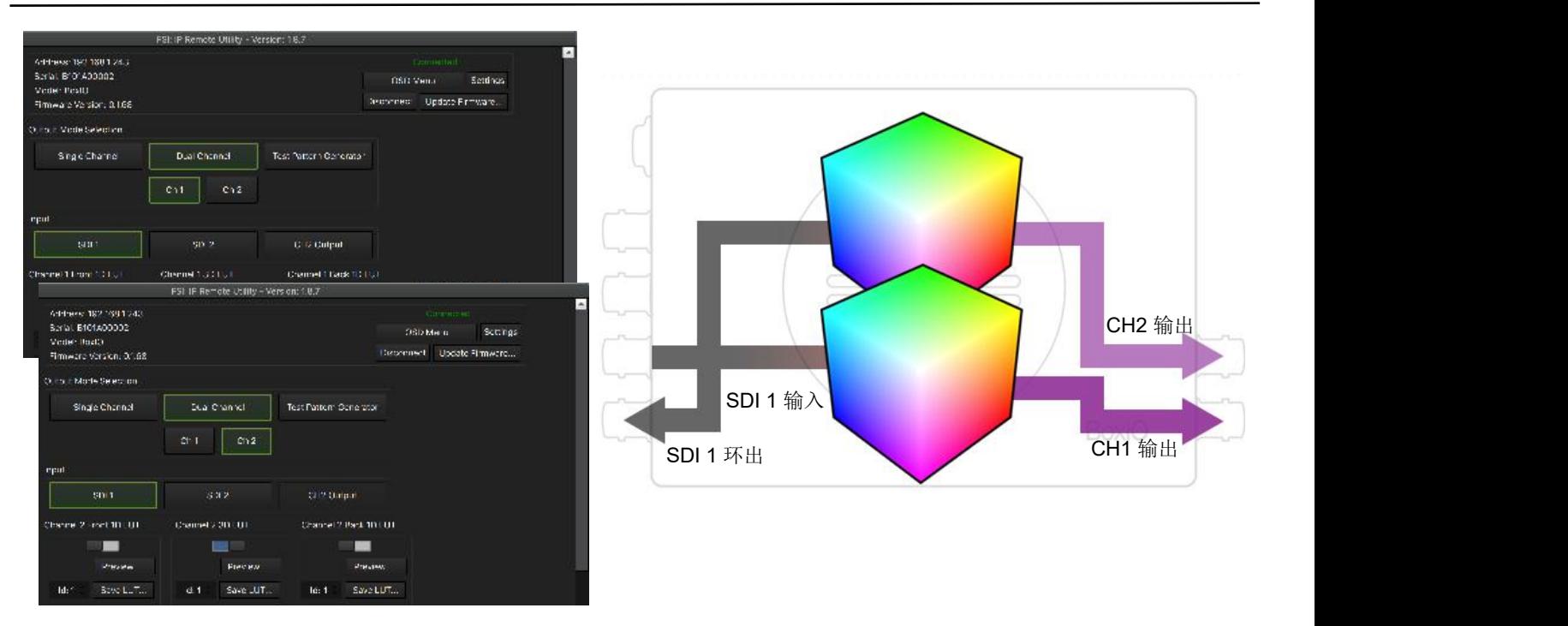

### **双通道模式下的通道堆叠技术-将 CH2 的输出作为 CH1 的输入(该模式仅适用于BoxIO标准版)**

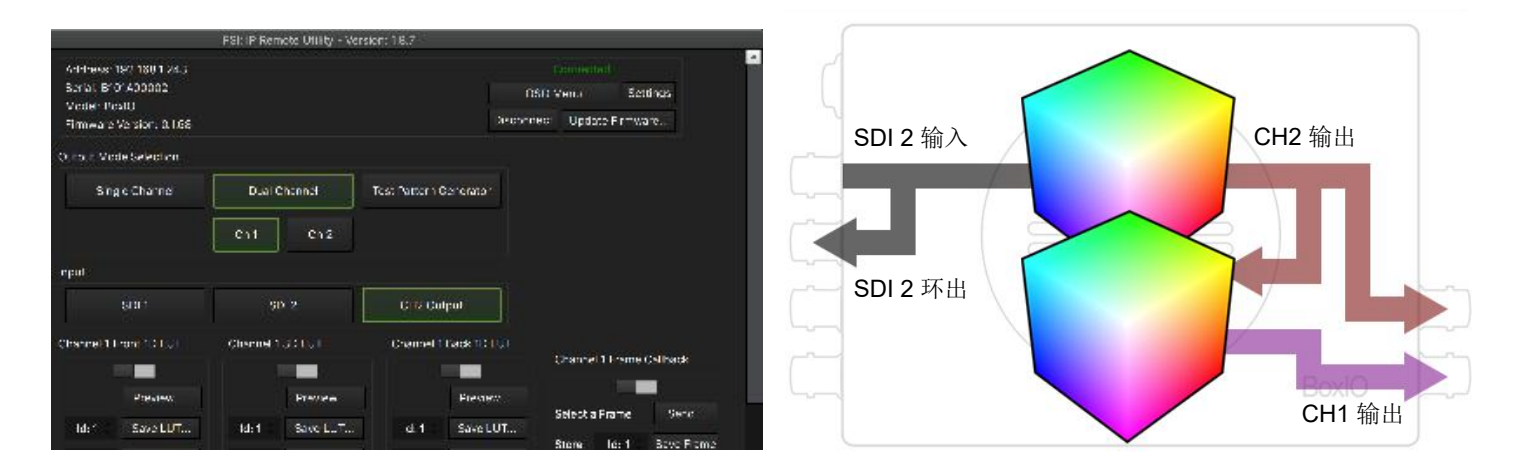

注意:对于BoxIO标准版,在双通道模式下 mini DP 的输出始终与 CH1 输出相同。

# <span id="page-9-0"></span>5. 测试序列发生器 (Test Parttern Generator)

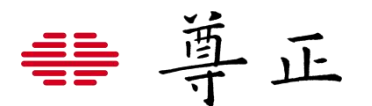

通过滑块或者文本框可以允许用户为TPG功能指定RGB或YCbCr的值进行对应信号的输出。

Load Raw Frame允许用户更改输出信号窗口的大小

TPG Output Format允许用户更高TPG输出信号的格式

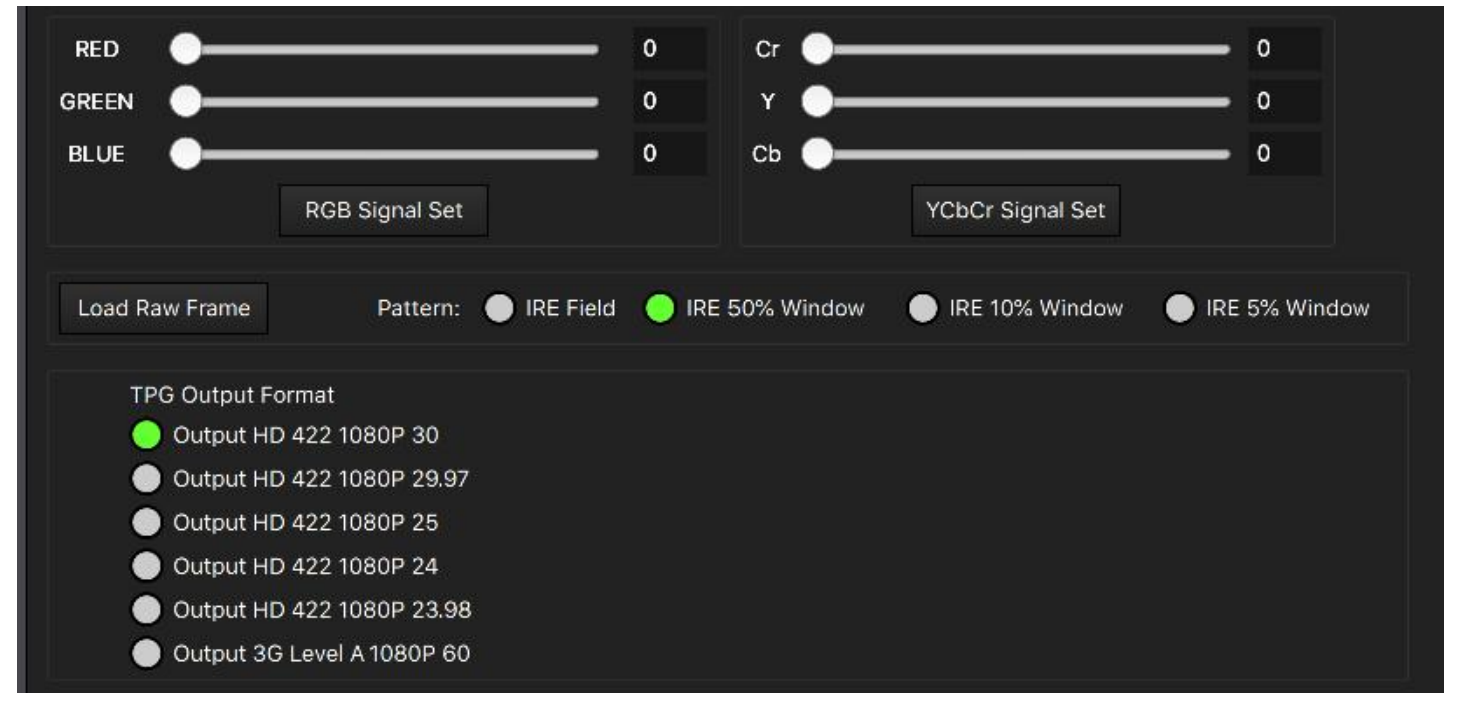

**TPG模式通常会与业内主流色彩管理软件配合使用,实现下游监看设备的色彩校正工作流程。关于使用BoxIO搭配 色彩管理软件的操作指南请参考尊正官网色彩管理目录下的相关视频或文档。**

 $2D11T$ 

# <span id="page-10-0"></span>6. LUT载入与调用

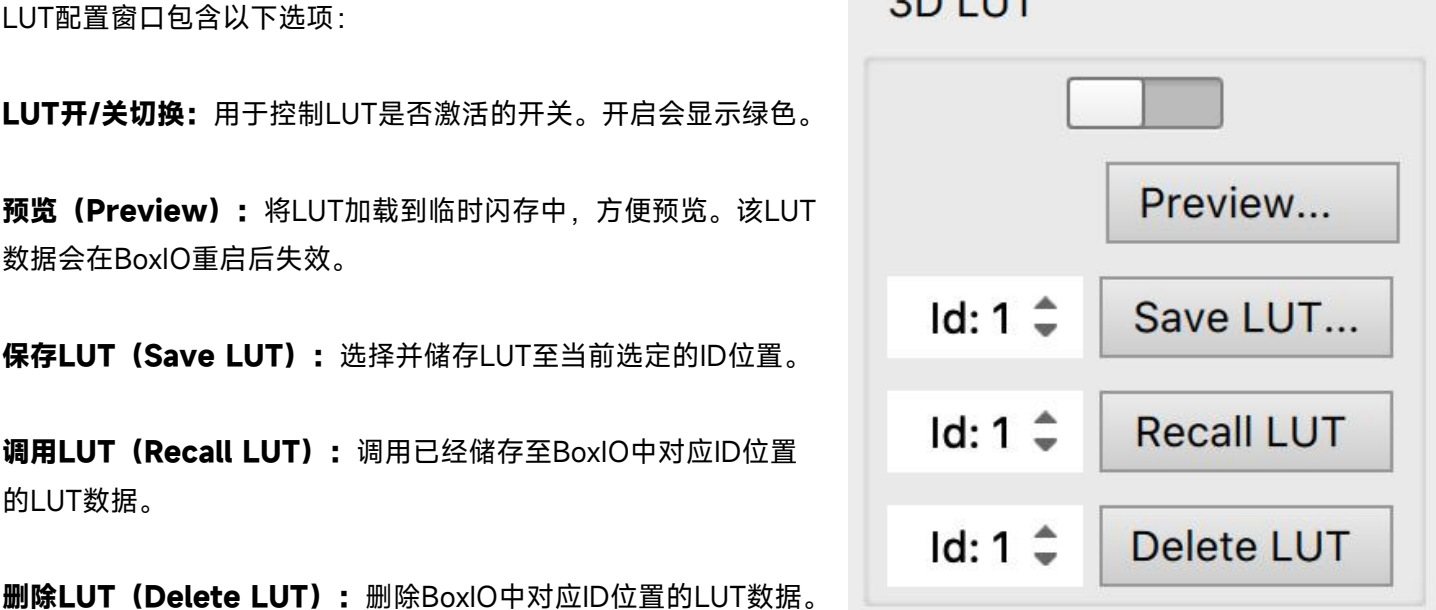

### **注意:**

1. 每一个LUT配置窗口中均可上载并存入 16 路LUT数据,并通过ID编号进行区分。

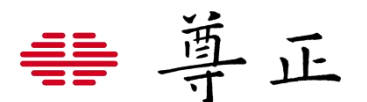

2. 在加载或者保存LUT文件至BoxIO时无需将LUT激活开关设置为关, BoxIO会在LUT数据上载成功后立即切换至该 LUT数据。在BoxIO通电开机后,会主动加载最近一次存入该设备的LUT数据。

### **BoxIO支持的LUT格式**

### **单通道模式下每个LUT配置窗口**

支持16个size为33\*33\*33大小的 xx.cube 格式的3D LUT文件 支持16个12bit格式为 xx.lut 的1D LUT文件

#### **双通道模式下每个LUT配置窗口**

支持16个size为17\*17\*17大小的 xx.dat 或 xx.cube 格式的3D LUT文件 支持16个12bit格式为 xx.lut 的1D LUT文件

#### **3D LUT命名方式**

常规命名方式xxx.cube格式即可,建议使用类似LUT\_3D\_SIZE这样的形式来区分LUT的size大小。

### **1D LUT命名方式**

常规命名方式xxx.lut格式即可,建议使用类似LUT\_1D\_SIZE\_4096或者LUT\_1D\_BITS\_12这样的方式进行区分。

**注意:如果BoxIO在连接信号开机后画面显示异常或者黑屏,原因可能是BoxIO默认加载了空的LUT数据导致。您 可以尝试通过切换不同位置的LUT开关来解决该问题。**

## <span id="page-11-0"></span>7. 帧回调功能 (Frame Callback)

上传.RAW 单帧到闪存 选择并存储.RAW 单帧到闪存 可通过 ID:位置编号选择存储位置,进行存储。

从闪存调用.RAW 单帧 可通过 ID:位置编号选择文件的存储位置,调用所保存的.RAW 单帧。

**使用BoxIO抓帧功能保存的.RAW文件可以使用帧回调功能加载和显示。 在单通道或双通道模式下使用帧回调时,BoxIO必须仍在接收信号(用于 同步)才能使SDI输出工作。 在TPG模式下,帧回调功能可以直接使用。**

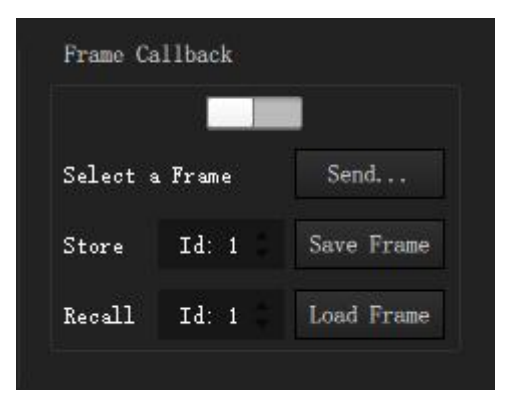

# <span id="page-11-1"></span>8. 信号范围的选择

跟多数处理 LUT 的硬件设备一样, BoxIO 的运算也是在 RGB 色彩空间进行的。处理 YCbCr 信号时, 通过色

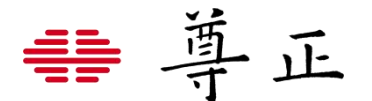

彩空间转换(CSC)来生成 RGB 的值,用于 LUT 处理。 BoxIO 的处理过程如下:YCbCr 信号->CSC 转换到 RGB->应用 LUT->CSC 转 YCbCr 输出。

BoxIO 有四种信号范围可供选择,可设置信号的上限和下限。 **Video Range:64-940** (使用 LiveGrade Pro 时的推荐设置 ) **Extended Range:64-1019 SMPTE Full:4-1019 Full Range:0-1023**

请注意,无论是否打开 LUT,输出范围都会与当前所选的信号范围一致。例如,Full Range(0-1023)这项 无任何缩放或裁切, 但根据 SMPTE 标准, YCbCr 的 SDI 信号中 0-3 和 1020-1023 的位深都被占用, 所以 YCbCr 的输出范围实际是 4-1019(10 bit)

#### **关于LiveGrade Pro的范围选择的说明。**

默认情况下,将BoxIO设备添加到LiveGrade Pro时,将使用由尊正IPRU远程控制助手设置的范围。如果您需要不同 的信号范围,您可以通过尊正IPRU远程控制助手进行设置,然后只需刷新LiveGrade Pro中的设备连接即可使 LiveGrade识别此更改。

LiveGrade还可以直接控制信号范围\*。需要注意的是,当通过LiveGrade控制信号范围时,LiveGrade会首先将 BoxIO本机设置为全范围,LiveGrade软件会在内部处理任何信号范围映射。允许LiveGrade Pro控制信号范围的常 见用例是当用户需要执行全范围到视频范围或视频范围到全范围转换的时候。对于大多数其他应用(例如视频范围 输入,视频范围输出、全范围输入全范围输出),通常最好允许尊正IPRU远程控制助手控制信号范围。 如果选择"LiveGrade控制信号范围",重要的是不要再去改变尊正IPRU远程控制助手中的信号范围。只要由 LiveGrade进行控制信号范围其始终都应该设置为全范围。

**\***请确保您运行LiveGrade Pro 4.4.5或更高版本以正常工作

# <span id="page-12-0"></span>9. 输入格式

BoxIO旨在自动检测信号中的有效载荷 ID。默认是自动识别,但是为另外两种情况设定了手动选项。

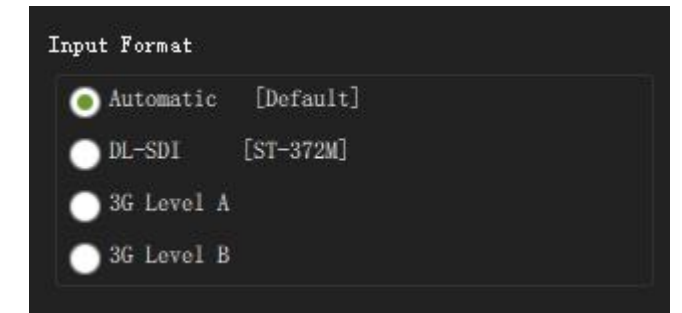

#### **DL-SDI [ST-372M]**

BoxIO可以接受基于SMPTE ST-372M的双链路SDI信号。必须选择DL-SDI选项才能激活双链路SDI模式。选择该模 式后,将显示相应有效负载ID选项的列表。如果有效载荷ID存在且正确,则可能会保持自动识别状态。如果有效载荷 ID不存在或不正确,请手动选择一个可用的配置来匹配输入信号格式。

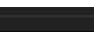

ScopeStream Waveform

書 導正

**3G Level A / Level B**

自动(默认)选项将与具有正确有效载荷ID信息的信号一起使用。 但是,在极少数情况下,有效载荷ID可能会从信 号中丢失或可能不正确。 对于这些情况,BoxIO 提供了手动选项。 只需选择与您的信号类型匹配的格式即可正确配 置 BoxIO。

# <span id="page-13-0"></span>10. 拓展组件 (launch components)

### **实时波形功能**

ScopeStream Waveform & ScopeStream Vector ScopeStream Waveform和Vectorscope窗口可以独立于IPRU的控制页 NectopeStream Vector 面启动。

ScopeStream是一种基于硬件的实时波形分析功能。通过分析接入BoxIO的信号,然后通过以太网或WiFi将 Waveform或VectorScope读数传输到连接的计算机或移动设备。

ScopeStream分析接收到的输入信号,不受BoxIO上的设置或活动LUT的影响。

ScopeStream可以与实时LUT更新同时使用,LUT的更新不会影响ScopeStream功能。但是,对于一些更占资源的 操作,例如帧捕获,ScopeStream可能会在执行操作时暂时暂停,但会在功能完成后立即恢复。 **注意:**

1. Scope Stream仅限于在单通道模式或双通道模式下选中CH1时有效。在双通道模式下选中CH2时无效。

2. 实时波形的性能主要受到网速和电脑性能的影响,只要有充足的带宽和电脑资源,实时波形就可以基本上实现它 的功能。

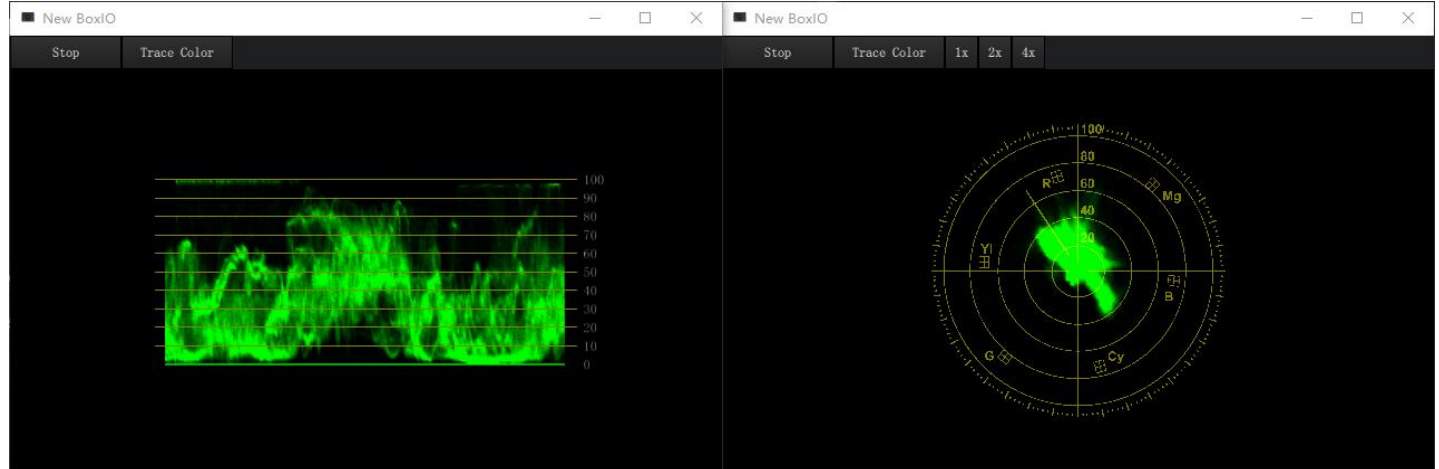

### **抓取静帧(Frame Capture)**

BoxIO 具有视频抓帧功能, 可从当前视频中抓取静帧, 并保存到所设定的储存位置。 抓帧可在应用3D LUT之前或之后进行,且无须另行打开或关闭LUT。

![](_page_14_Picture_0.jpeg)

系统将根据当前模式、通道和输入信号进行抓帧。也可在图像上右键抓帧,并保存 .BMP 格式的文件到设定的路径。 点击抓帧区的"Clear"按钮,可清除当前抓取的静帧。如果未抓帧或未保存图像,则无法进行该项操作。

![](_page_14_Picture_2.jpeg)

### **Capture and Save Format**

设定快速抓帧并保存文件的格式,这里包含jpg,BMP和RAW格式。

### **Capture and Save Location...**

设定抓取的静帧保存的位置。

#### **File Name**

设定抓取的静帧文件名称。

#### **Capture and Save**

点击该按钮后,抓取的静帧文件会按照上面设定的位置,格式以及名称自动保存。

### **Clear**

清除当前软件界面抓取的静帧

**注意:由于要快速处理全幅高清图像并保存文件,所以该功能对网速和电脑要求很高。每秒最多可抓取 1 帧,有些 电脑可能会慢一些。**

### **辅助数据(Ancillary Data)**

IP远程实用程序使用捕获帧窗口提供对信号中存在的原始辅助数据的高级访问。请注意,仅支持对SDI 1输入信号的 辅助数据进行捕获。

![](_page_15_Picture_0.jpeg)

**ScanID:**这个按钮可对输入信号进行扫描,查找辅助 数据。点击该按钮之后,按钮右侧的对话框列表中会 立即出现选项,数据格式为 DID:SDID(数据标记符:二级数据标记符)。

Capture Select: 只能抓取在 DID: SDID 下拉列表中选中的数据块, 将返回该数据块对应的 UDW 值。

**Capture Data:**抓取 DID:SDID 下拉列表中所有的数据块,将返回对应的 UDW 值。

如果每个 ID 只有一个数据块, 那么 Capture Select 和 Capture Data 将返回相同的数据。

![](_page_15_Picture_143.jpeg)

## <span id="page-15-0"></span>11. 设置界面 (settings)

在页面顶部点击左上角的"Settings",便可进入设置界面,可在该界面修改 BoxIO 的网络设置并查看当前设备的工 作状态,还可以设置CUBE LUT的位深及精度。

在此页面中,您可以分配新的静态IP地址、子网掩码和网关。更改IP地址后,您必须重新连接到BoxIO。

有关网络设置的更多详细信息,请参阅本手册开头初始设置中网络配置部分。

#### **设置LUT的处理精度(Set Cube LUT Processing Precision)**

一般来说,选择最高的位深(12 比特)可获得最精确的结果,但如果想要与项目中较低精度的输出结果相匹配,则 可以选择 10 比特或 8 比特。

如果选择Ask on LUT Upload选项,当上载LUT时IPRU主界面会弹窗,让用户选择该LUT需要使用的处理精度模式。

![](_page_15_Picture_144.jpeg)

### **状态(status)**

状态部分提供了BoxIO在各种模式下的工作状态,包括通道设置信息,LUT开关状态和大小等等。

![](_page_16_Picture_0.jpeg)

![](_page_16_Picture_26.jpeg)

# <span id="page-16-0"></span>12. IPRU用户配置文件

您可以通过保存和加载配置文件轻松调用BoxIO和Monitor选项卡配置。加载配置文件将调出您的所有选项卡、设备 名称和IP地址。

配置文件另存为.txt文件,可以传输到另一台计算机或快速调用。

加载配置文件将删除您当前所有活动的选项卡。如果您希望以后重新调用,请务必将活动选项卡另存为配置文件。

![](_page_16_Picture_27.jpeg)

![](_page_16_Picture_28.jpeg)

![](_page_17_Picture_0.jpeg)

# <span id="page-17-0"></span>13. BoxIO OSD 菜单番加

BoxIO 有 OSD Menu Overlay (OSD 菜单叠加) 功能, 可通过点击控制页面的OSD Menu 键调用。每次关闭再打 开 BoxIO 时, 都会显示该菜单。该叠加列表打开状态下, 可通过"After LUT"抓帧功能, 抓取该列表。

![](_page_17_Picture_330.jpeg)

IP: 当前 IP 地址

SSID: 无线网络名称 (WiFi 打开时) 。 Mode: 当前操作模式 (单通道或双通道) 。 M1C1\_1D1:单通道模式下通道 1 的 Front 1D LUT 状态 。 M1C1\_3D: 单通道模式下通道 1 的 3D LUT 状态 。 M1C1\_1D2: 单通道模式下通道 1 的 Back 1D LUT 状态 。 M1C1 FM: 单通道模式下通道 1 的记忆帧 。 M1C1 IN: 单通道模式下通道 1 的输入 。 M2C1 1D1: 双通道模式下通道 1 的 Front 1D LUT 状态。 M2C1\_3D: 双通道模式下通道 1 的 3D LUT 状态 。 M2C1\_1D2: 双通道模式下通道 1 的 Back 1D LUT 状态 。 M2C1\_FM:双通道模式下通道 1 的记忆帧 。 M2C1 IN: 双通道模式下通道 1 的输入 。 M2C2\_1D1: 双通道模式下通道 2 Front 1D LUT状态 。 M2C2\_3D: 双通道模式下通道 2 的 3D LUT 状态 。 M2C2 1D2: 双通道模式下通道 2 Back 1D LUT 状态M2C2 FM: 双通道模式下通道 2 的记忆帧 。 M2C2\_IN: 双通道模式下通道 2 的输入。 TPG \_1D1:测试序列生成器的 Front 1D LUT 状态 。 TPG \_3D:测试序列生成器的 3D LUT 状态 。 TPG \_1D2:测试序列生成器的 Back 1D LUT 状态 。 TPG \_FM:测试序列生成器的记忆帧。

![](_page_18_Picture_0.jpeg)

# <span id="page-18-0"></span>14. 最佳使用建议以及部分疑难解答

### **最佳使用建议**

### **在双通道模式下,确保向SDI 1和SDI 2发送相同的格式/分辨率/帧速率。**

SDI 1和SDI 2输入不需要接收频率锁定信号即可正常工作,但这些输入应具有相同的格式、分辨率和 帧速率信号才能正常工作。

输入不同格式的信号(例如,向SDI 1输入24P,向SDI 2输入23.98 PSF)可能会导致SDI输出出现故障, 并导致静帧截取问题。

#### **避免高频率的静帧截取**

一些第三方应用程序可以选择性地允许快速自动截取静帧,我们建议禁用此类功能,或根据需要设置 为较低频率的截帧帧间隔。在这些应用中根据需要设定手动截取静帧通常对工作不会有影响,往往在 设定了高频率的自动截帧可能会出现问题。截取静帧是非常占用资源的一个操作,并且与发送到 BoxIO的所有其它请求一起串行处理。如果截取静帧过程在完成之前因信号丢失而中断,可能会导致 BoxIO假死,这时就需要重启设备的电源。

#### **使用Unity LUT确保BoxIO在启动后传输原始的信号**

BoxIO在启动时将调用储存到器内部的最后一个LUT数据。BoxIO允许用户将LUT保存到内部储存区, 并激活该LUT(调用并打开LUT开关),然后会在后续根据需求对设备进行断电和上电的操作。每当 设备开机时该选定的LUT会自动激活。如果您使用的仅仅是预览功能(preview),并没有进行保存( save)的操作,该LUT并不会保存至BoxIO的内部储存器。如果您希望在BoxIO启动时调用不同的LUT 数据,请将新的LUT点击save保存至内部储存器。如果在启动BoxIO后想要输出原始未处理过的信号 (此时无论LUT功能时打开还是关闭)请将unity LUT载入并保存至BoxIO的内部储存器中。

#### **疑难解答**

### **截取的静帧变形或损坏**

在IPRU控制助手应用程序中重新选择当前接入的信号通道以刷新BoxIO的信号接收,后续再重新截取 静帧即可正常。

### **输出的信号为黑场**

通过IPRU控制助手中的OSD Menu(OSD菜单)按钮以确定是否有信号输出到显示设备,如果在点击时 可以看到OSD菜单,则可能当前加载了没有数据的LUT,这时切换LUT开关刷新一下即可。 如果使用LiveGrade Pro, 则在关闭应用程序之前选择"Permanently Store Looks on Devices"来阻止 空数据的LUT加载到设备上。

![](_page_19_Picture_0.jpeg)

# <span id="page-19-0"></span>15. BoxIO外观规格

![](_page_19_Figure_2.jpeg)

# Mounting Point Layout (Top)

![](_page_19_Figure_4.jpeg)

# Mounting Point Layout (Bottom)

![](_page_19_Picture_40.jpeg)

![](_page_20_Picture_0.jpeg)

![](_page_20_Figure_1.jpeg)

![](_page_20_Figure_2.jpeg)

### **单通道模式:**

LED关:LUT关 绿灯:LUT开启

### **双通道模式:**

LED关:LUT关 红灯:通道2的LUT开启 黄灯:通道1和2的LUT都开启

![](_page_20_Figure_7.jpeg)